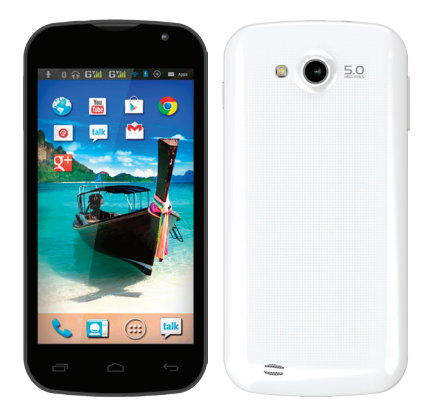

# **User Manual**

# **CONTENT**

# **ENGLISH**

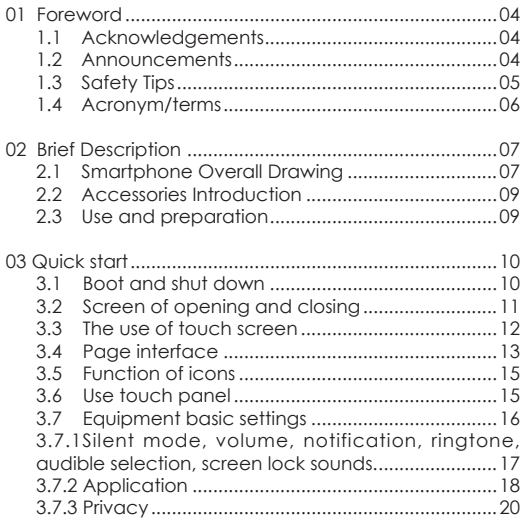

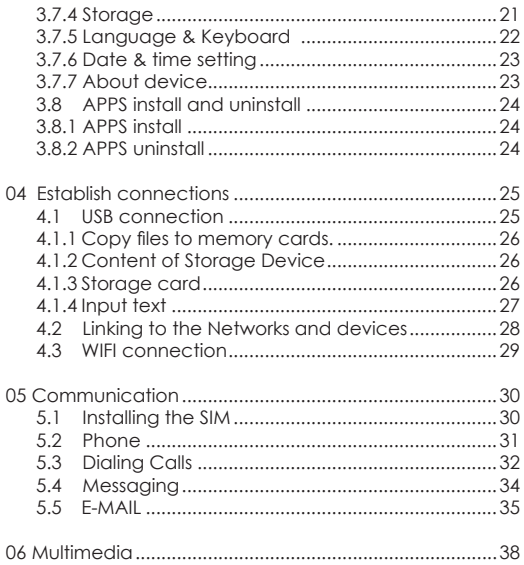

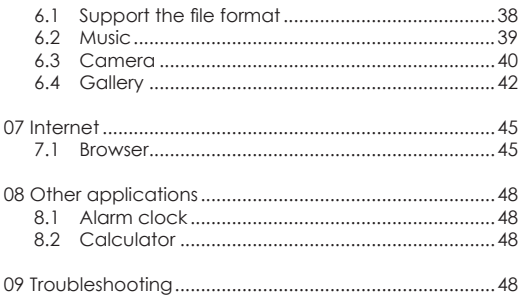

# **01 Foreword**

### **1.1 Acknowledgements**

Thank you for choosing our products. our Android Smarphone Equipped with a high resolution 720x1280 capacitive 5- touch screen, it supports high-definition videos and images, installation of entertainment and other applications.

The dazzle cruel interface can provide you new user experience.

This manual introduces the various functions, using skills and announcements.

Please read the manual carefully before using this smartphone.

### **1.2 Announcements**

#### **Maintenances**

- Please keep your smartphone dry. Keep the equipment and battery charger away from water, vapor and wet hand in case of short circuit, corrosion or equipment failure.
- Keep the equipment, battery and charger away from strongly impact or vibration in case of equipment/battery/charger fault, fire or explosion.
- Keep the equipment, battery and charger away from very high/ low temperature region in case of equipment/battery/charger fault, fire or explosion.
- Do not hit, throw or acupuncture your smartphone, and avoid dropping, extruding and bending it as well.
- • Keep the equipment and accessories authorized, otherwise the equipment and accessories would not be under our company warranty scope.

### **1.3 Safety Tips**

Before you use your smartphone, please read this section of information and keep your child aware of this information. For detailed information, please refer to the safety guidelines.

- Do not use your smartphone during driving for safety.
- In medical sites, please follow the relevant regulations by turning off your smartphone when you are in medical sites.
- Please turn off your smartphone or turn on planes mode when you are boarding, to avoid wireless signals jamming aircraft control signal.
- Please turn off your smartphone near the use of high precision electronic equipment, otherwise it may lead to electronic equipment disability.
- Do not take apart your smartphone or accessories without authorizing. Only authorized institutions can repair your smartphone.
- Please keep your smartphone away from magnetic equipment. The radiation of your smartphone will erase the information of the magnetic storage device.
- Please don't use your smartphone under high temperature or in flammable areas (example: gas station).
- Please keep your smartphone and accessories away from children without supervising.
- Please obey the relevant laws and regulations when you use your smartphone, and respect others lawful rights and privacy.
- Please obey the relevant specification of this manual when you use USB cable. Otherwise it may damage your smartphone or personal computer.
- Please don't use your smartphone in the damp environment such as bathroom etc. keep your smartphone from being soaked or flushed by the liquid.
- Please choose the appropriate volume, use headphones should not be too big voice, if feel tinnitus, lower the volume or stop using it.

### **1.4 Acronym/terms**

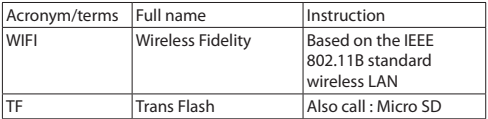

# **02 Brief Description**

### **2.1 Smartphone Overall Drawing**

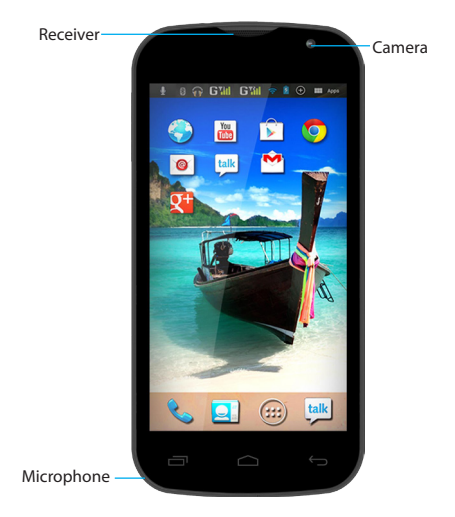

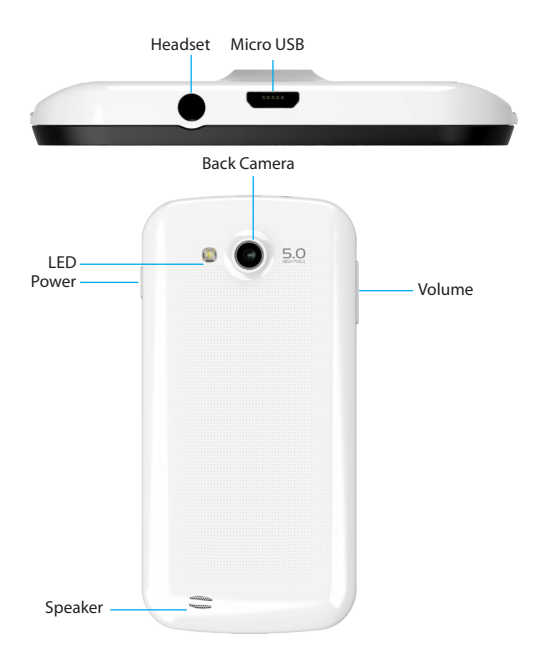

08 User Guide

### **2.2 Accessories Introduction**

Packing List

Your smartphone packing box includes the following items

- • Complete machine
- Power adapter
- • USB cable
- • Ear piece
- • User manual

### **2.3 Use and preparation**

Battery Management and charging Before using your smartphone, please charge up the battery.

- 1. Use the USB adaptor to charge up your smartphone battery. This smartphone adopt built-in lithium ion battery, must be choose standard adaptor for charging.
- 2. The first two times charging please keep about 6 hours, after that please charge for 4 hours at least. Please charge in the following conditions: A: The battery icons shows have no power.

B: The system automatically shut down, shut down after boot soon.

C: Press operation buttons have no response.

#### **Remark:**

1. If you haven't use this phone for a long time, in order to avoid power consumption caused damage, please charge the battery once a month.

- 2. After low battery shut down, connect USB adaptor, device will remind low battery, charging, need to wait some time until the battery is enough power to enter into main menu.
- 3. Device charging should be in standby status for each normal charging time.

With device and screen consumption, it may cause longer charging time.

# **03 Quick start**

### **3.1 Boot and shut down**

#### **Boot**

After long pressing for 2 seconds on the power button, you can see the boot logo.

The system access into screen locking status after opening, please press the Power On/Off button to refresh, and slide up the unlock icon on the screen.

#### **Power off**

- 1. Long press the **Power On/Off** button, then "Power off" options pop up.
- 2. There is silent mode in device options, **Power off** and **Cancel**.
- 3. Click Power off.

### **3.2 Screen of opening and closing**

#### **It will be closed during the screen idling.**

- • After idling period of time, screen will be automatically closed to save the battery.
- When the screen is on, you can press the power button to shut down the screen immediately.

#### **Opening in screen closed condition.**

When the screen is off, you can press **Power On/Off** button to activate it. Enter locked condition after opening it, press "lock "icon and slide up for unlocking, and holding up "voice " icon and slide down for mute condition.

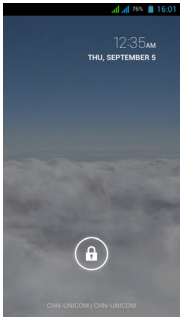

### **3.3 The use of touch screen**

#### Your smartphone **operation mode**

There are several ways you can browse screen, menu and application, etc on your smartphone.

#### **Click**

When you want to use the screen keyboard for input, you can choose applications on the homepage as long as you click a project with finger.

#### **Press**

If you want to open an available option (such as the text box or web link) or move shortcut and main program menu on the homepage as long as you press the items.

#### **Fast sliding or sliding**

Fast sliding or sliding said in his fingers making rapid vertical or horizontal drag action.

#### **Drag**

Before you start to drag, you must use your finger to press strongly on it for a short time. When dragging it to the position you want, you can loosen your finger.

#### **Rotating**

For most pictures, you need to turn your smartphone around, then screen will translate from lateral direction to straight. Such as in the input text, watch movies, etc.

### **3.4 Page interface**

The main menu screen shows all the applications. You can use the application, set shortcuts and customize your homepage interface wallpaper, etc.

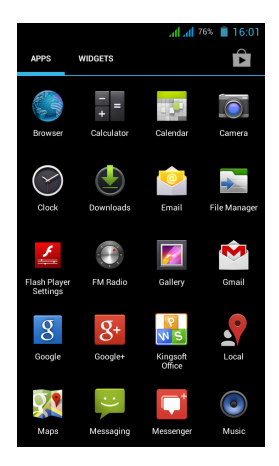

In the main interface, you can management main interface software ICONS: long press the icons for 3 seconds, after the icons become bigger, then you can drag anywhere in the interface and loosen your finger.

**Delete icons:** long press the icons for 3 seconds, drag the icons to the top of the phone where **XRemove** stands, loosen your hand, after that you can delete icon.

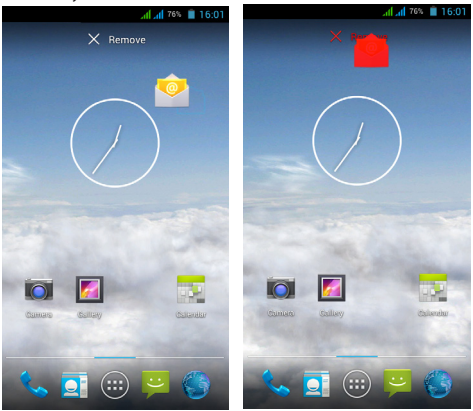

### **3.5 Function of icons**

#### **• Menu icon**

Touch this icon to access options of a selected function.

#### **• Home icon**

Touch it to open home screen. If you're viewing the left or right extended Home screen, Touch it can enter the central screen.

#### **• Back icon**

Touch this icon to return to the previous screen.

### **3.6 Use touch panel**

#### **Touch-screen tips**

#### **• Touch**

To act on items on the screen, such as application and settings icons, to type letters and symbols using the onscreen keyboard, or to press onscreen buttons, you simply touch them with your finger.

#### **• Touch & hold**

Touch & hold an item on the screen by touching it and not lifting your finger until an action occurs. For example, to open a menu for customizing the Home screen, you touch an empty area on the Home screen until the menu opens.

#### **• Drag**

Touch & hold an item for a moment and then, without lifting your finger, move your finger on the screen until you reach the target

position.

#### **• Swipe or slide**

To swipe or slide, you quickly move your finger across the surface of the screen, without pausing when you first touch it (so you don't drag an item instead). For example, you slide the screen up or down to scroll a list.

#### **Lock screen**

When Screen lock in Security setting is enabled, press Power key to lock the handset. This helps to prevent accidental touching of keys and as well as power saving. When Sleep function in Display setting is enabled, after the handset device has been idle for preset period, the screen will be locked automatically to save power.

#### **Unlock screen**

Press Power key to switch on the handset device. The lock screen appears. Touch and slide left to open camera application. Touch and slide right to unlock screen, and the screen being locked last time will show.

### **3.7 Equipment basic settings**

Settings: Click settings icons, enter settings interface.

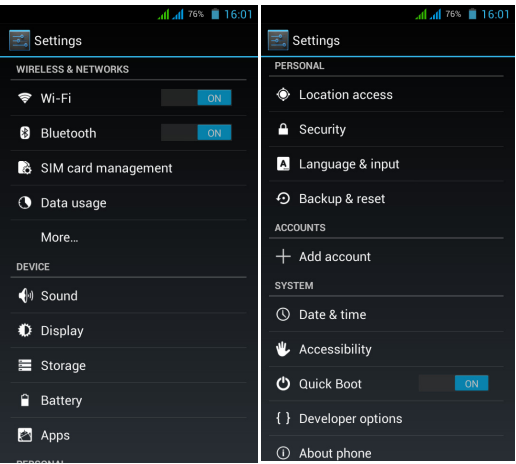

#### **3.7.1 Silent mode, volume, notification, ringtone, audible selection, screen lock sounds.**

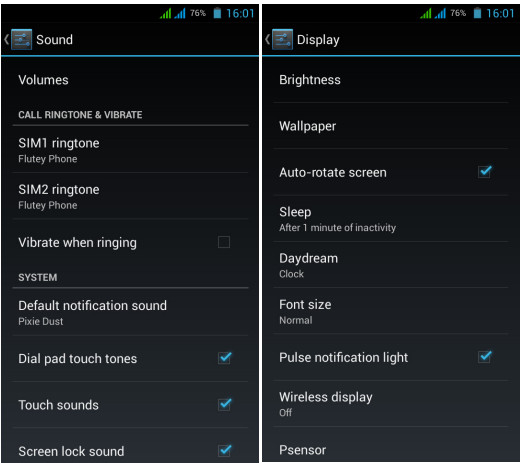

### **3.7.2 Application**

### **Manage applications**

Unknown sources: Click "Unknown Sources", then click "OK". Manage application: manager and uninstall application.

**Remark:** When you firmware upgrade, please close the USB connect.

How to uninstall?

1. Enter <sup>3</sup> "Settings">"Application">"Manage application" and

then there will be installed the program list.

- 2. Click you want to uninstall icon, will enter the following interface.
- 3. Click Uninstall, then you can delete the application.

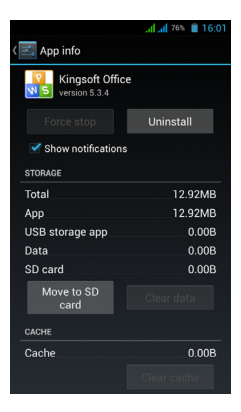

### **3.7.3 Privacy**

#### **Restore to factory settings**

When there are too many errors in your smartphone or you forget the passwords, you can use **Restore to factory Settings** to restore them to Initial State.

#### **Methods:**

- 1. On the homepage interface, press **Menu** key.
- 2. Click **Settings**.
- 3. Click **Backup & reset**.
- 4. Click **Factory data reset**.
- 5. Wait for the system to restart.<br>**BECKING UP to deputy-only private**

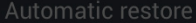

When reinstalling an app, restore backed up settings and data

PERSONAL DATA

Factory data reset Erases all data on phone

### **3.7.4 Storage**

**Remove TF card, view of the available storage space.**

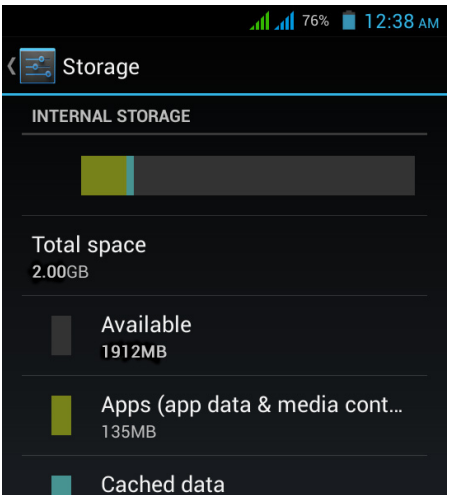

**Remark:** Please touch option "delete SD card", so that can remove SD card safety.

### **3.7.5 Language & Keyboard**

Settings**:** Language, text input and automatic error correction options.

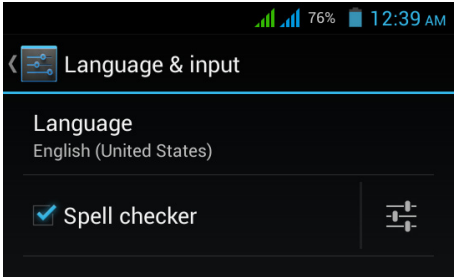

Select Language: 54 kinds of national languages are available. Remark: Android system can support 54 kinds of languages, now menu interface just support 14 kinds of languages.

Android keyboard: Android keyboard setting

Sound on Key-press

Auto-capitalization

Show suggestions: Display suggested words while typing.

Auto-complete: Spec bar and punctuation automatically insert highlighted word.

### **3.7.6 Date & time setting**

Set date, set time, select time zone and select date format.

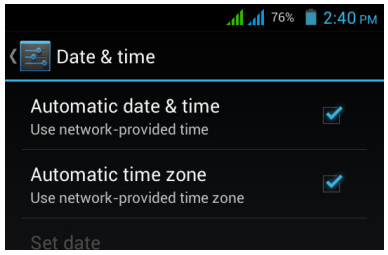

### **3.7.7 About device**

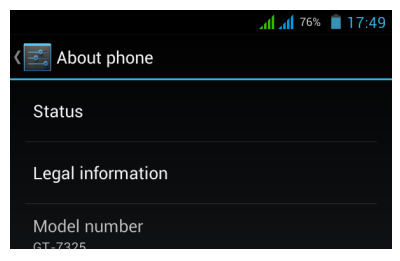

### **3.8 APPS install and uninstall**

### **3.8.1 APPS install**

This phone supports Android APPS in Play Store by third party, most APPS can be installed from the network, which can copy to NAND FLASH or SD card.

**Remark:** Some 3rd APP must install properly by memory card, downloaded 3rd party app may not install properly on device.

### **3.8.2 APPS uninstall**

Click Settings, choose Apps, select the Apps you would like to uninstall then click "uninstall" ----> click "OK" as follows:

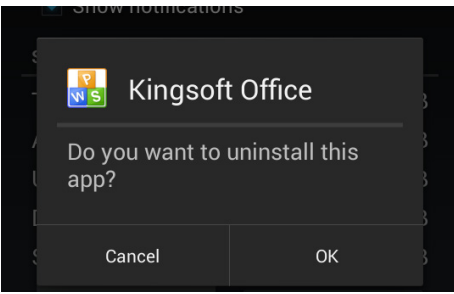

# **04 Establish connections**

### **4.1 USB connection**

- 1. Use USB cable to connect your smartphone with computer. Notice massage will appear in Notice bar.
- 2. In the notification panel, click on the USB connected, then click Turn on USB storage.
- 3. Then the USB connection will be done successfully.

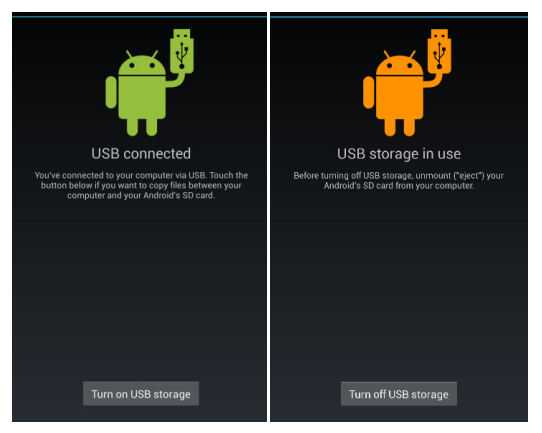

### **4.1.1 Copy files to memory cards.**

- 1. Use a USB cable to connect your smartphone with computer.
- 2. After setting the store setting, connect your smartphone with computer successfully.
- 3. Open My Computer of your computer, "portable disk (x)" can be seen.
- 4. Select the intended files and copy to the "portable disk (x)".
- 5. After copying the files, click "safe deletion hardware" **is deletion** your computer task bar to unload.

### **4.1.2 Content of Storage Device**

- **1. NAND FLASH** storage device, your smartphone itself has 8G storage space for keeping files.
- 2. TF removable storage card.
- 3. The above mentioned two storage devices can connect your computer by using USB.

Note: When you connect the USB cable with your smartphone, enabling the **USB storage device**, you will not get access to Internal Memory; If you want to get access to Internal Memory, please disconnect the USB device.

### **4.1.3 Storage card**

#### **Copy files to storage card**

You can transfer files between your smartphone and computer such as music and pictures, etc. If you want to check the files,

please click the file browser, then you can browse the contents of the SD card.

#### **Delete the files on your smartphone memory card.**

- 1. Select the file you want to delete.
- 2. Click the file you need to delete, then the file menu will popup.
- 3. Click "**delete**"

### **4.1.4 Input text**

#### **Use the screen keyboard**

When you start programs or select text edit box which needs to input text or number, the screen keyboard will appear. There is an optional input method of keyboard below:

- 1. Android keyboard
- 2. The third party input method (The user can install any input methods independently)

#### **Select the input method which you want to use**.

For pre-installation, Android keyboard will be displayed when you want to input word.

- 1. On the homepage interface, press menu button and click "Settings".
- 2. Click the Language& input.
- 3. List all installed input methods of your smartphone in the text setup area.
- 4. Tick the input method you want.

#### **Use and switch input method**

- 1. On the text input interface, hold text edit box area until "edit text menu" pop ups. Then click the input method.
- 2. Select the input method you want.

### **4.2 Linking to the Networks and devices**

Your phone can connect to a variety of networks and devices, including mobile networks for voice and data transmission, Wi-Fi data networks, and Bluetooth devices, such as headsets. You can also connect your phone to a computer, to transfer files from your phone's SD card and share your phone's mobile data connection via USB.

#### **Connecting to mobile networks**

When you assemble your phone with a SIM card, your phone is configured to use your provider's mobile networks for voice calls and for transmitting data.

#### **Connecting to Bluetooth devices**

Bluetooth is a short-range wireless communications technology that devices can use to exchange information over a distance of about 8 meters. The most common Bluetooth devices are headphones for making calls or listening to music, hands-free kits for cars, and other portable devices, including laptops and cell phones.

#### Touch *Settings > Wireless & networks > Bluetooth*. Check Bluetooth to turn it on.

You must pair your phone with a device before you can connect to

it. Once you pair your phone with a device, they stay paired unless you unpair them.

Your phone scans for and displays the IDs of all available Bluetooth devices in range. If the device you want to pair with isn't in the list, make it discoverable.

#### **Connecting to a computer via USB**

You can connect your phone to a computer with a USB cable, to transfer music, pictures, and other files between your phone's SD card and the computer.

### **4.3 WIFI connection**

You can connect your smartphone to Wi-Fi network:

- 1. In the homepage interface, click the **MENU** button, then settings menu will pop up.
- 2. Click **settings**.
- 3. Click **wireless and network**.
- 4. Drag **Wi-Fi** to "ON". Your smartphone will automatically scan available Wi-Fi networks.
- 5. Choose the Wi-Fi network you prefer. If it is private Wi-Fi network, then the password having been set should be input.

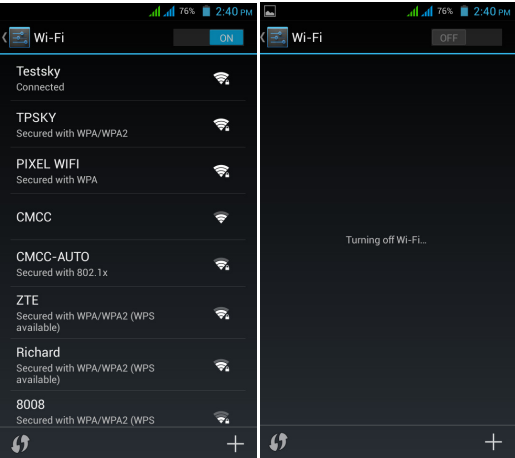

# **05 Communication**

### **5.1 Installing the SIM**

An SIM card carries useful information, including your mobile phone number, PIN (Personal Identification Number), PIN2, PUK (PIN Unlocking Key), PUK2 (PIN2 Unlocking Key), IMSI (International Mobile Subscriber Identity), network information, contacts data, and short messages data.

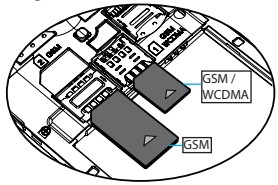

#### **Note:**

*After powering off your mobile phone, wait for a few seconds before removing or inserting an SIM card.*

*Exercise caution when operating an SIM card, as friction or bending will damage the SIM card.*

*Properly keep the mobile phone and its fittings such as the SIM cards beyond children's reach.*

### **5.2 Phone**

Touch the Contacts icon on the Home screen or in main menu interface. Three tabs are listed at the

top of the screen. Select the phone tab and you can find a dialpad screen where you can input phone number to originate a call.

**Note :** *During a conversation, you can't originate a new call by open the dialpad, enter number and press dial key. If you press dial key, the current conversation would hold.* 

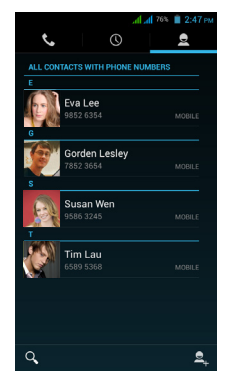

### **5.3 Dialing Calls**

#### **Dialing a call to a number in the contacts**

Touch the Phone icon or the phone application icon on the Home screen, then select the Contacts tab. Swipe or slide upward/ downward to pick out the target contact. Then you can touch the dial icon to originate a call.

#### **Dialing a call to a number in call log**

Touch the Phone icon or the phone application icon on the Home screen, then select the call log tab. Swipe or slide upward/ downward to pick out and touch the target contact. Then you can originate a call.

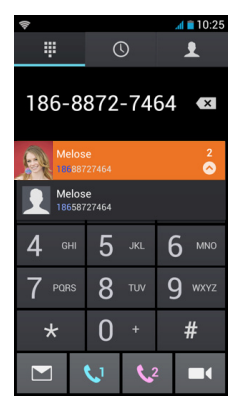

#### **Answering incoming calls**

Drag the Answer icon towards right to answer an incoming call. Touch the End icon to end the current conversation. To reject an incoming call, drag the End icon towards left.

#### **Managing multiple calls**

If you accept a new call when you're already on a call, you can drag the Answer icon towards right to answer the current calls.

### **5.4 Messaging**

You can use Messaging to exchange text messages (SMS) and multimedia messages (MMS) with your friends on their mobile phones.

#### **Sending a message**

- 1. Touch message icon on the home screen and touch New message icon to edit a new message.
- 2. Enter a contact's name or call number in the To field. As the information is entered, all matching contacts appear. Touch a suggested contact or multiple contacts as message recipient(s).
- 3. Touch Enter message to compose your message. Touch to select a message template.
- 4. After completing the message, touch Send icon which beside template icon to send your message.

#### **Message template**

Message templates can save your time in editing message with similar format. To create a message template:

- 1. Touch message icon on the home screen and touch application item to enter message settings.
- 2. Touch Message template to create or edit a message template.

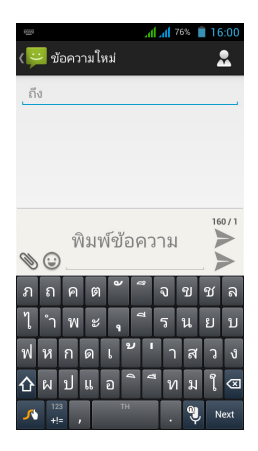

### **5.5 E-MAIL**

#### **E-mail Settings**

E-mail applications accompany with email settings guide, it can add the common Web email service providers (e.g. Gmail, Yahoo, Hotmail and 163 etc) except for POP3 or IMAP email account.

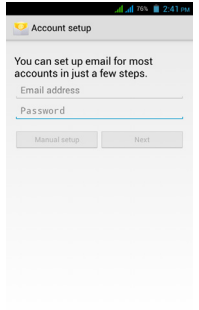

Note: Before setting the email, please ensure that the network has been linked.

#### **Mailbox setting guide**

- 1. Click the **E-mail** icon, then the mailbox setup guide will appear.
- 2. Click the **next step** button.
- 3. Sign in your email account and password.
- 4. Click the **next step** button, and select your mailbox type: POP3 or IMAP.
- 5. Click **next step** button to check whether email server is available.
- 6. Input your account and click **completion**.
- 7. If the mail account is available, it will automatically enter your inbox.

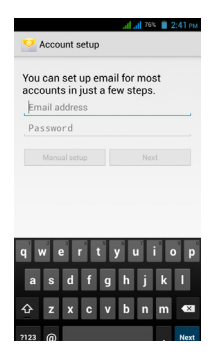

#### **Delete email accounts**

You can delete the POP3 or IMAP email account having been set in your mobile phone

- 1. Click **E-mail**
- 2. Enter to your E-mail box
- 3. Press Menu key
- 4. Click **accounts**
- 5. Hold the mail account you want to delete.
- 6. Menu list popping up, then click "**Remove account**"
- 7. Click "**OK**" to remove it.

#### **Send E-mail messages**

1. Click **E-mail** and get access to your inbox.

2. Click the inbox to enter in. With emails being refreshed automatically, emails can be read from time to time.

3. Press the Menu button, menu interface will pop up.

4. Click "**compose**" to write a new mail.

5. Input the recipient in the recipient column.

6. Input the theme of your e-mail and the content of your e-mail.

7. If you want to add attachments, press the menu button, then the menu options will pop up.

#### 8. Click "**add attachment**"

9. Select attachments you want to send (e.g. video, images, etc.) 10. Click "**Send**" to send the e-mail.

Note: If you have more than one account, click that account title before you click the main **menu** key to write an e-mail.

# **06 Multimedia**

### **6.1 Support the file format**

Your phone supports the following formats.

#### **Music file format**

- • MP3
- AAC(AAC, AAC+ and AAC-LC)
- $\cdot$  OGG
- • WMA
- • WAV

#### **Video format**

- $\cdot$  AVI(H.264)
- 38 User Guide
- • RMVB
- • MKV
- MPEG4
- • MOV
- • VOB
- • FLV
- • 3GP

### **6.2 Music**

There are four default categories in music player: artist, album, songs and playlist and now playing. Choose a category to check list contents. If you enter a category, always choose until you have to play songs. For example, if you choose the artist category, you will see a list of artist names arranging in alphabetical order from A to Z. If you choose an artist, the list will be presented with a list of the artist album songs.

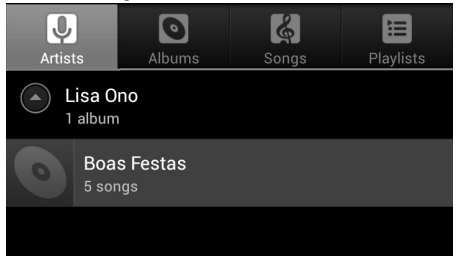

#### **Visit and play music**

- 1. Click **music.**
- 2. Click **songs**, also can click **artist, album** or **song list.**
- 3. Choose one song to play.

#### **Add songs to the new playlist**

- 1. Click **music**.
- 2. Click **songs**.
- 3. Hold the song you want to add to the playlist.
- 4. With music setting menu being pop up, click **add to play lists.**
- 5. Click **New**.
- 6. Input a name for the playlist.
- 7. Click **Save**.

#### **Delete songs in the playlist**

- 1. Click **music**.
- 2. Click **songs**.
- 3. Hold the song which you want to delete in the playlist.
- 4. With music setting menu being pop up, click "**delete** ".

### **6.3 Camera**

#### **Photo taking function**

- 1. Click **Camera.**
- 2. The system enters the Camera interface.
- 3. Click **Shoot** button to have photos taken easily.
- 4. Other functions like sizes, storage locations, white balance and focusing adjustment can be set as well.
- 5. After finishing taking a photo, there is a preview of the photo in

#### small size.

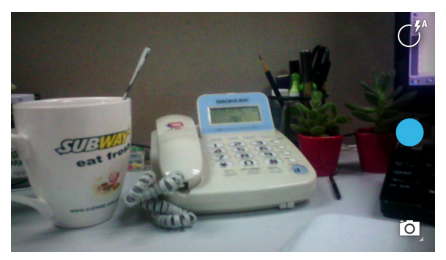

#### **Video recording functions**

- 1. Drag up the switchover button to switch it into the video recording mode.
- 2. Click the **red Video Record** button to perform video recording.
- 3. Other functions like color effect, white balance and video quality can also be set.
- 4. Click **Video Record** button again to stop video recording, with the previous video being able to be seen.

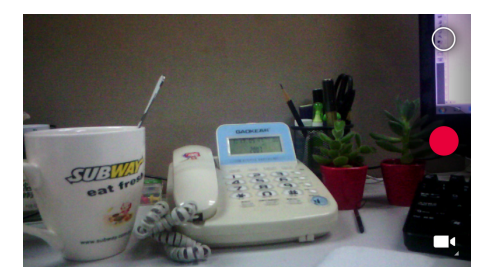

### **6.4 Gallery**

Using the Gallery application program, you can automatically search all photos and video files in your smartphone and USB device (including TF card). Moreover, the Gallery will classify such photos and video files by these folders. You can use the Gallery program to view and edit photos, take photos as wallpapers as well as viewing videos.

#### **Check pictures**

- 1. Click the intended folder to check pictures included.
- 2. Click the intended pictures that will be played in full screen mode.
- 3. When touching the screen, arrows will appear on the left side and right side of the picture, with the previous/next picture being able to be seen by clicking the arrow.
- 4. When touching the screen, the zoom-panel will appear under

the pictures; with the pictures being able to be zoomed.

5. Skills: Gallery supports automatically rotating function. Rotating your smartphone, the picture will automatically follow the direction according to the way you rotated.

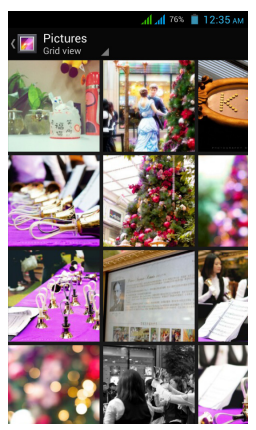

#### **Edit and set images**

Press the menu button to display images in full screen mode, you can select the intended image to edit and set the image according to your needs.

#### **• Slide presentation**

Open the pictures and click **slideshow**. All the images can be shown in the slide folder for broadcasting.

#### **• Sharing**

- 1. Press the menu button and click "**share**".
- 2. The picture will be shared with your friends via **Twitter, Facebook, Messaging, Gmail** or **Email.**

#### **• Rotating**

- 1. Press the menu button and click "More".
- 2. Click Rotate Left or Rotate Right.

#### **• Crop**

- 1. Press the menu button, click "**More**" and select "**Crop**"
- 2. Click the image and drag a related region of the image you want,
- 3. Adjust the size you want, click "**Save**".
- 4. If you want to quit cropping the image without saving it, click "**Discard**" and return to the Gallery.

#### **Video preview and play**

Operating the Gallery application, you can scan all video files in the smartphone and in the USB device (including TF card), as well as previewing playable video files. Click one of them to play. In the video preview interface, press Menu button, with the function window appearing for editing video files as is shown below

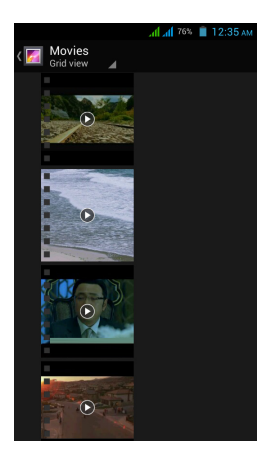

### **07 Internet**

### **7.1 Browser**

#### **Enter into homepage**

The browser always habitually shows the last homepage visited by user, the homepage will appear when it enters into the browser on

User Guide 45

boot.

#### **Change your home page**

- 1. Click **browser**.
- 2. Press the **Menu** button, menu of browser settings pops up.
- 3. Click **more**.
- 4. Click **Settings**.
- 5. Click **settings home page**.
- 6. Input website, and click "**OK**".

#### **Browse website**

You can slide the screen up and down to browse the webpage.

#### **Enlarge or shrink pages**

Opening a webpage and dragging it, the webpage enlarging and zoom-out button will appear at the bottom of the webpage. You can click "enlarge" or "reduce" to browse webpage.

#### **Find the words in webpage**

1. When browsing the web, press menu button and menu options pop up.

#### 2. Click **more**.

- 3. Click a homepage you want to visit.
- 4. Enter your search projects.

5. When you input characters, words will change from white to green.

6. Click the arrow on search column to move on searching.

#### **Management bookmarks**

46 User Guide

#### **• Settings webpage bookmarks**

- 1. Go to a webpage in the browsing interface.
- 2. Press the menu button and click the **bookmarks**, then click **add bookmarks**.
- 3. Edit bookmarks and click **OK**.

#### **• Opening bookmarks**

- 1. Press the menu button and click the **bookmarks** in the browser interface.
- 2. Click the intended bookmarks to open the webpage.

#### **• Editing bookmarks**

- 1. Press the menu button and click the bookmarks in the browser interface.
- 2. Click and hold the bookmarks to open the menu options.
- 3. Click the edit bookmarks to edit it, and click Ok.

#### **Use the browser window**

- **• Open a new browser window**
	- 1. Open the browser window; click the menu button and click new window.
	- 2. Input the website address in the new window.

#### **• Switch browser window**

- 1. In the browser window, press the menu button and click **windows**.
- 2. Click the window you want to open.

#### **• Set browser**

In the browser interface, press the menu button and click **more,** then click **Settings** to set the browser.

# **08 Other applications**

### **8.1 Alarm clock**

- 1. Click the Clock program.
- 2. Enter into programming interface as the picture is shown below.
- 3. There were pictures, music, alarm clock and page buttons
- 4. Pressing the Menu button, alarm setting menu will pop up.

### **8.2 Calculator**

- 1. Click calculator.
- 2. Enter into the basic calculator panel.
- 3. Press the Menu button, and click the advanced panel.
- 4. Touch the digital panel or operators on the counter to calculate.

Skills: You can slide the screen to change basic panel to advanced panel.

# **09 Troubleshooting**

- **1. The first time you start your smartphone, it takes rather a long time.**
- 48 User Guide

After your smartphone system upgrades, it takes about 2-3 minutes to install preloaded application software when starting it at first time. It will be faster and faster later when you start it.

#### **2. Disability to connect with WIFI**

- • Check whether the wireless router is at work.
- Check whetheryour smartphone is near the wireless router. whether there are walls or other obstacles preventing you from wireless router.
- Check whether the user name and the password are correct.

#### **3. your smartphone is a little bit overheating.**

If you operate many programs at the same time or the brightness of the screen is very high, it is normal to feel a little bit hot of your smartphone because of costing more electricity.

#### **4. The system is abnormal.**

Installing the 3rd party program may result in failure operation, press RESET (near power connector) to reset the system.

#### **5. Disability of setting an Email and program login.**

- • Check whether the network is normally connected with Internet
- • Check whether Email setting is appropriate.
- • Check whether the time of your smartphone system is the same as the local time
- **6. If phone freeze or hang, then press power on/off key for around 10s to power off. Then power on the phone.**

# **FCC Warning Statement**

Changes or modifications not expressly approved by the party responsible for compliance could void the user's authority to operate the equipment.

This equipment has been tested and found to comply with the limits for a Class B digital device, pursuant to Part 15 of the FCC Rules. These limits are designed to provide reasonable protection against harmful interference in a residential installation. This equipment generates uses and can radiate radio frequency energy and, if not installed and used in accordance with the instructions, may cause harmful interference to radio communications. However, there is no guarantee that interference will not occur in a particular installation. If this equipment does cause harmful interference to radio or television reception, which can be determined by turning the equipment off and on, the user is encouraged to try to correct the interference by one or more of the following measures:

- -- Reorient or relocate the receiving antenna.
- -- Increase the separation between the equipment and receiver.

-- Connect the equipment into an outlet on a circuit different from that to which the receiver is connected.

-- Consult the dealer or an experienced radio/TV technician for help

This device complies with part 15 of the FCC rules. Operation is subject to the following two conditions: (1) this device may not cause harmful interference, and (2) this device must accept any interference received, including interference that may cause undesired operation.

This mobile phone meets the government's requirements for exposure to radio waves.

This phone is designed and manufactured not to exceed the emission limits for exposure to radio frequency (RF) energy set by the Federal Communications Commission of the U.S. Government. The exposure standard for wireless mobile phones employs a unit of measurement known as the Specific Absorption Rate, or SAR. The SAR limit set by the FCC is 1.6W/kg. \*Tests for SAR are conducted using standard operating positions accepted by the FCC with the phone transmitting at its highest certified power level in all tested frequency bands. Although the SAR is determined at the highest certified power level, the actual SAR level of the phone while operating can be well below the maximum value. This is because the phone is designed to operate at multiple power levels so as to use only the poser required to reach the network. In general, the closer you are to a wireless base station antenna, the lower the power output.

The highest SAR values for the model phone as reported to the FCC when tested for use at the ear and on the body are:

## **Head: 0.498W/kg, Body-worn: 0.574W/kg**

## **The maximum scaled SAR in hotspot mode is 1.02 W/kg**

(Measurements differ among phone models, depending upon available accessories and FCC requirements.)

While there may be differences between the SAR levels of various phones and at various positions, they all meet the government requirement.

The FCC has granted an Equipment Authorization for this model phone with all reported SAR levels evaluated as in compliance with the FCC RF exposure guidelines. SAR information on this model phone is on file with the FCC and can be found under the Display Grant section of **www.fcc.gov/oet/ea/fccid** after searching on **FCC ID: Q34E450**

For body worn operation, this phone has been tested and meets the FCC RF exposure guidelines for use with an accessory that contains no metal and the positions the handset a minimum of 1.0 cm from the body. Use of other accessories may not ensure compliance with FCC RF exposure guidelines. If you do no t use a body-worn accessory and are not holding the phone at the ear, position the handset a minimum of 1.0 cm from your body when the phone is switched on.